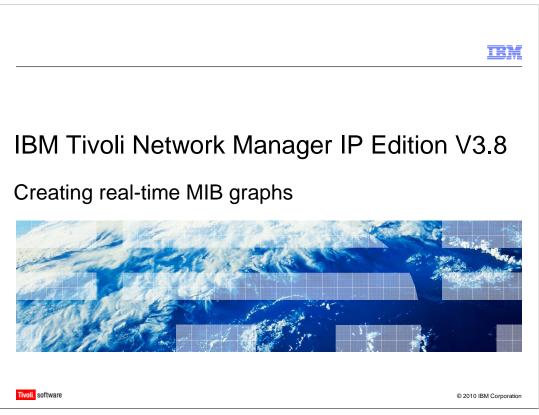

Welcome to the module for IBM<sup>®</sup> Tivoli<sup>®</sup> Network Manager IP Edition V3.8: *Creating real-time MIB graphs.* 

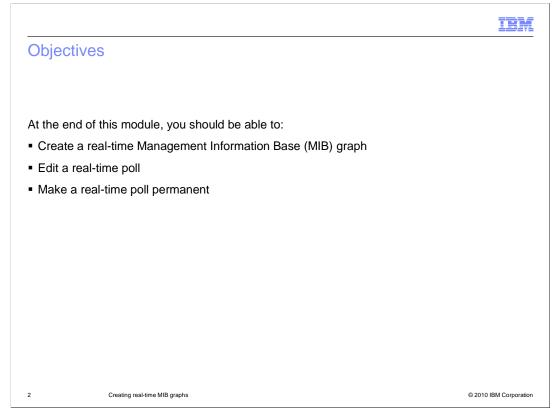

In this training module, you will learn how to create a real-time MIB graph, edit the automatically-created poll, and make that poll permanent.

|                                                                                                    | IBM                  |
|----------------------------------------------------------------------------------------------------|----------------------|
| Log on to Tivoli Integrated Portal                                                                                                    |                      |
|                                                                                                    |                      |
| <ul> <li>Open the Uniform Resource Locator (URL) for Tivoli Integrated Portal<br/>https://<host_ip_address>:16316/ibm/console</host_ip_address></li> </ul> |                      |
| <ul> <li>Log on as a Tivoli Integrated Portal user with rights to use the MIB graphing tool</li> </ul>                                                     |                      |
|                                                                                                    |                      |
|                                                                                                    |                      |
|                                                                                                    |                      |
| Tivoli                                                                                                    |                      |
|                                                                                                    |                      |
| Tivoli Integrated Po                                                                                                    |                      |
| User ID: [trumadmin<br>Password:                                                                                                    |                      |
| 3 Creating real-time MIB graphs ©                                                                                                    | 2010 IBM Corporation |

First, log on to the Tivoli Integrated Portal graphical user interface. To do this, open your compatible browser and enter the uniform resource locator (URL) of the Tivoli Integrated Portal server. The default installation uses https on port 16316. Make certain that you log on as a user that has sufficient rights to create a MIB graph. The administrator for Tivoli Network Manager or Tivoli Integrated Portal can define these permissions.

| Select a device                         | Hop View                                                                 |
|-----------------------------------------|--------------------------------------------------------------------------|
|                                         | Domain: ITNM3BGO V Seed: 10.20.18.205 itnm38go 4 Hops: 3 V Connectivity: |
| Availability                            |                                                                          |
| Network Availability                    |                                                                          |
| Mark                                    |                                                                          |
| <ul> <li>Network Health View</li> </ul> | core_a                                                                   |
| <ul> <li>Fault-Finding View</li> </ul>  | 10.20.18.205.itnr                                                        |
| Network Views                           | core b                                                                   |
| Hon Wow                                 | ۲ من مع مع مع مع مع مع مع مع مع مع مع مع مع                              |
| Hop View                                | Structure Browser                                                        |
| SNN Hop View wser                       | Selected Entity: 10.20.18.205.ltnm38go                                   |
|                                         | Device Structure Component Path                                          |
|                                         | ▲ 10.20.18.205.ltnm38go_CARD_1                                           |
|                                         | E-10.20.18.205.itum/38go_CARD_1 Chassis                                  |
|                                         | B-Component Detail                                                       |
|                                         |                                                                          |
| Choose a device from the Ho             | n View or Network Views                                                  |
|                                         |                                                                          |
| Right-click the selected icon           |                                                                          |
|                                         |                                                                          |
|                                         |                                                                          |

Select the device for which you want to create a real-time MIB graph. There are a number of ways to do this. You can select a node from the event list. Or, you can select a device from the Hop View or Network Views. In the Hop View, you can enter the IP address or host name of the device in the Seed box. Then, click the green arrow to the right of the Connectivity box. The selected device will be highlighted by small blue squares around the device icon. After you select a device, right-click the device icon.

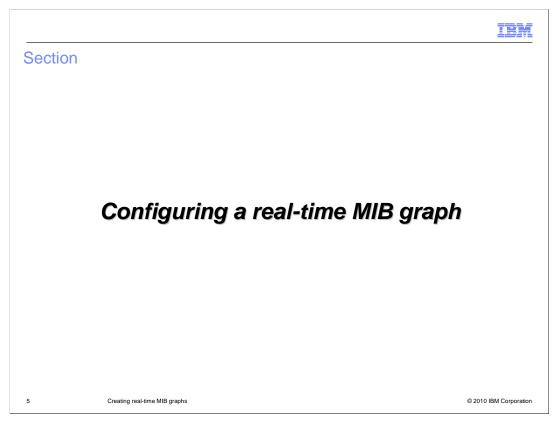

From a hop view, network partition view, or even from an event list, you can configure real-time MIB graphs.

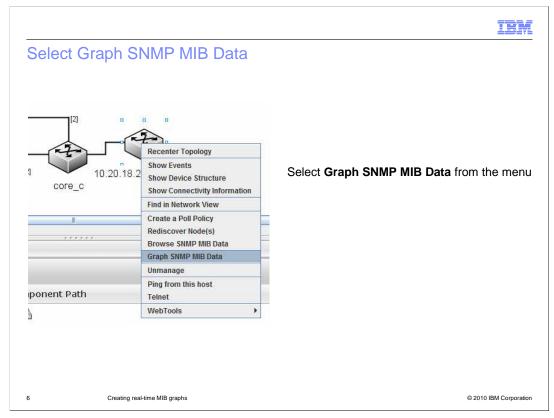

Right-click the device icon and select Graph SNMP MIB Data from the menu.

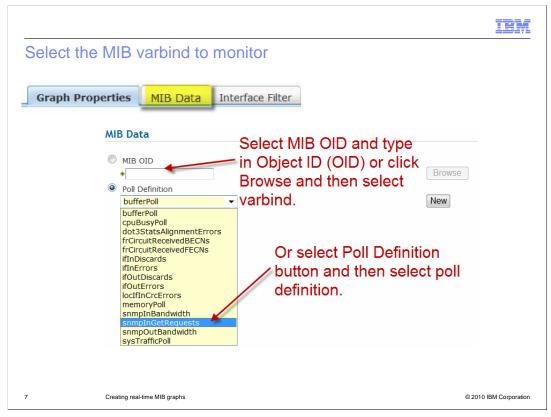

After selecting the menu option, a pop-up window is displayed. The tabs in this window are used to configure the Real-time MIB graph. Begin selecting the MIB data tab. Specify the MIB varbind you want to monitor. If you know the Object ID for the varbind, you can enter it here and select the MIB OID button. You can also select the Browse button and browse the MIB tree to locate the specific value you want to poll. If you want to poll something that is a standard poll definition, select the **Poll Definition** button and select a value from the list of available values.

|                                                                                    |                        | IBM                                |
|------------------------------------------------------------------------------------|------------------------|------------------------------------|
| Configure graph properties                                                         |                        |                                    |
|                                                                                    | Creat Decention        | MIB Data Interface Filter          |
|                                                                                    | Graph Properties       | MID Data Interface Filter          |
|                                                                                    | Graph Properties       |                                    |
| <ul> <li>Enter a Graph Title</li> </ul>                                            |                        |                                    |
|                                                                                    | *Domain:               | ITNM38GO 🔻                         |
| <ul> <li>Specify the polling Interval</li> </ul>                                   | Graph Title:           | 10.20.18.205-snmpIn(               |
|                                                                                    | *Hostname or IP Addres | s: 10.20.18.205                    |
| <ul> <li>Specify the polling <b>Period</b><br/>(duration) for the graph</li> </ul> | Interval (seconds):    | 10 minimum (seconds): 5            |
| ( , <b>5</b> 1                                                                     | Period (seconds):      | 900                                |
|                                                                                    | Override SNMP Com      | munity String (SNMPv1 and v2 only) |
| <ul> <li>Click OK</li> </ul>                                                       | Community String       | :                                  |
|                                                                                    | Include Historical Da  | ata                                |
|                                                                                    | Period (days):         | 7                                  |
|                                                                                    |                        | OK Cancel                          |
| 8 Creating real-time MIB graphs                                                    |                        | © 2010 IBM Corporation             |

Now, click the Graph Properties tab. You see a **Graph Title** that has the host name or IP address followed by a hyphen and an indication of the variable you are polling. Edit the graph title if you want to name it something different. Specify the polling interval as the number of seconds between polls. Specify the duration of the real-time MIB graph as a number of seconds. This specification determines how long the real-time poll will run before ceasing operation. If you have previously been polling this same value, you can select the box labeled **Include Historical Data**. This selection puts historical data on the graph so that you can compare it to the real-time data being generated by the new poll.

At this point, you can click OK, and the real-time MIB graph will be shown. If, however, you are making a specific interface-related poll, you can select the **Interface Filter** tab. You can then specify the type of interfaces that you do or do not want to poll. This option is useful if the device has backup ISDN interfaces that you do not want to poll.

| Polls that do not use                                                                                              | e data from an interfa                                                               | ace table do not permit         | interface filtering as an   |
|----------------------------------------------------------------------------------------------------|--------------------------------------------------------------------------------------|---------------------------------|-----------------------------|
| ption                                                                                                    |                                                                                      | ·                               | C C                         |
| Graph Properties M                                                                                                 | IB Data Interface Filte                                                              | er                              |                             |
|                                                                                                    |                                                                                      | y selected Poll Definition. The |                             |
| applies to data being co<br>must have the Interface                                                                | Illected from an interface ta<br>Level Filtering check box<br>be applied to interfac | enabled.                        | scoping the Poll Definition |
| applies to data being co<br>must have the Interface<br>nterface filters can I<br>Filter Builder                    | Level Filtering check box                                                            | enabled.                        | scoping the Poll Definition |
| applies to data being co<br>must have the Interface<br>nterface filters can I<br>Filter Builder                    | Level Filtering check box                                                            | enabled.                        | Action                      |
| applies to data being co<br>must have the Interface<br>Interface filters can I<br>Filter Builder<br>Basic Advanced | Level Filtering check box of be applied to interfac                                  | enabled.<br>ee table data       |                             |

Interface filtering is only available when polling variables come from an interface table. If the variable you selected does not use an interface table, an error message is displayed when you select the Interface Filter tab. However, if you were polling for ifOutDiscards or other variables that use the interface table, you can create an interface filter. You can create a simple one-line filter or use multiple Boolean "ands" or "ors". In the example shown here, a filter has been created to exclude ISDN basic rate (or BRI) interfaces. This type of filter can be useful in preventing the activation of ISDN dial backup circuits, which can result in telecommunications charges.

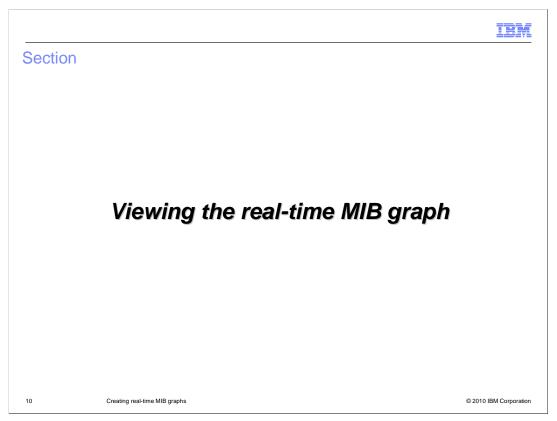

After you complete the configuration of the real-time MIB graph, the graph is displayed, and you can view graph data in real-time.

| /ie  | ew grap                               | oh dat        | ta          |                                   |                                                  |                                                             |                                         |                       |
|------|---------------------------------------|---------------|-------------|-----------------------------------|--------------------------------------------------|-------------------------------------------------------------|-----------------------------------------|-----------------------|
|      |                                       |               |             |                                   |                                                  |                                                             |                                         |                       |
|      |                                       |               |             |                                   |                                                  |                                                             |                                         |                       |
|      |                                       |               |             | 10.20.18.2                        | 05-snmpInGet                                     | Requests                                                    |                                         | E                     |
| 0    |                                       |               |             |                                   |                                                  |                                                             |                                         |                       |
| Real | l-time Graph                          |               |             |                                   |                                                  |                                                             |                                         |                       |
|      | 1890 긬                                |               |             |                                   |                                                  |                                                             |                                         |                       |
|      |                                       |               |             |                                   |                                                  |                                                             |                                         |                       |
|      | 1880 -                                |               |             |                                   |                                                  |                                                             |                                         |                       |
|      | 1870                                  |               |             |                                   |                                                  |                                                             |                                         |                       |
|      | 1870<br>1860                          | $\sim$        |             |                                   |                                                  |                                                             |                                         |                       |
|      | 1870                                  |               |             |                                   |                                                  |                                                             |                                         |                       |
|      | 1870<br>1860                          |               |             |                                   |                                                  |                                                             | 2009 06:24:19 0                         |                       |
|      | 1870<br>1860                          |               | Firs        | t data rece                       | ived at: Thurs                                   | day, December 10<br>day, December 10,                       |                                         |                       |
|      | 1870<br>1860                          |               | Firs        | t data rece                       | ived at: Thurs                                   | day, December 10                                            |                                         |                       |
|      | 1870<br>1860<br>1850                  |               | Firs        | t data rece                       | ived at: Thurs                                   | day, December 10                                            |                                         |                       |
|      | 1870<br>1860                          |               | Firs        | t data rece                       | ived at: Thurs                                   | day, December 10                                            |                                         |                       |
|      | 1870<br>1860<br>1850                  |               | Firs        | t data rece                       | ived at: Thurs<br>ived at: Thurs                 | day, December 10                                            |                                         |                       |
|      | 1870<br>1860<br>1850                  |               | Firs        | t data rece                       | ived at: Thurs<br>ived at: Thurs                 | day, December 10<br>day, December 10,                       |                                         |                       |
|      | 1870<br>1860<br>1850                  |               | Firs        | t data rece                       | ived at: Thurs<br>ived at: Thurs                 | day, December 10<br>day, December 10,                       |                                         | Historical - Max      |
|      | 1870 Historical Da                    | ta<br>Current | Firs        | t data rece<br>t data rece        | ived at: Thurs<br>ived at: Thurs<br>Real-time an | iday, December 10<br>day, December 10,<br>d Historical Data | 2009 06:29:40.0                         | Historical - Max<br>0 |
| No I | 1870<br>1860<br>1850<br>Historical Da | ta<br>Current | Firs<br>Las | t data rece<br>t data rece<br>Max | ived at: Thurs<br>ived at: Thurs<br>Real-time an | day, December 10<br>day, December 10,<br>d Historical Data  | 2009 06:29:40.0<br>Historical - Average |                       |
| No I | 1870<br>1860<br>1850<br>Historical Da | ta<br>Current | Firs<br>Las | t data rece<br>t data rece<br>Max | ived at: Thurs<br>ived at: Thurs<br>Real-time an | day, December 10<br>day, December 10,<br>d Historical Data  | 2009 06:29:40.0<br>Historical - Average |                       |

When you have finished defining the real-time MIB poll and have clicked OK, the graph is displayed in the pop-up window. Historical data, if configured to display, is shown on the chart. A tabular summary of data is shown beneath the graph.

| Device with multi  |    |                      |           |           |              |             |                            |                         |                     |    |
|--------------------|----|----------------------|-----------|-----------|--------------|-------------|----------------------------|-------------------------|---------------------|----|
| Interface data can |    |                      |           | 172.30.13 | 0.1 - ifInO  | ctets       |                            |                         | Edi                 | it |
| result in multiple | OR | eal-time Gr          | aph       |           |              |             |                            |                         |                     |    |
| graph              |    | 3000<br>2000<br>1000 | First d   |           |              |             | er 07, 2008<br>er 07, 2008 |                         |                     |    |
|                    | ФH | istorical Gr         | aph       |           |              |             |                            |                         |                     |    |
|                    |    |                      | •         |           | Real-time ar |             |                            |                         |                     |    |
|                    | 6  | 2                    |           | r         | teal-time a  | na rustoric | and the state of the       |                         |                     |    |
|                    | 0  | 9                    |           |           |              | -           | (7)                        |                         |                     |    |
|                    |    | ID                   | Current   | Average   | Max          | LineStyle   | Historical -<br>Last       | Historical -<br>Average | Historical -<br>Max |    |
|                    |    | Gi1/1.1              | 1,528,047 | 1,151,543 | 1,528,047    | -           | 10,716,063                 | 13,600,083              | 95,957,515          |    |
|                    |    | Gi3/8.10             | 0         | 0         | 0            |             | 0                          | 0                       | 0                   | ľ  |
|                    | ~  | Gi3/9.11             | 4,889,847 | 4,352,435 | 5.253.622    |             | 43,053,345                 | 142.870,308             | 1,768,155,1         | 1  |
|                    |    | 1 120121-0023-0223   | 0         | 0         | 0            |             | 0                          | 0                       | 0                   |    |
|                    |    | Gi3/10.12            | 2.7. C    |           |              |             |                            |                         |                     |    |

If you created a poll using interface table data, you might see multiple lines of graph data. IBM Tivoli Network Manager shows each line of data with a different line style. A key to the line styles is included in the tabular data underneath the graph.

| The nan     | policies are automatically created when you can be changed and accope of devices |                                    |
|-------------|----------------------------------------------------------------------------------|------------------------------------|
|             |                                                                                  | d the policies can be applied to a |
| greaters    | cope of devices                                                                  |                                    |
|             |                                                                                  |                                    |
|             |                                                                                  |                                    |
|             |                                                                                  |                                    |
| Configure F | oll Policies                                                                     |                                    |
| Domain: ITI | мзвдо 🔽 🥕 🔂 🔂 🚺 🚺                                                                | 0                                  |
| 0           | locIfInCrcErrors                                                                 | locIfInCrcErrors                   |
|             | bufferPoll                                                                       | bufferPoll                         |
|             | RTGraph - 10.20.18.205 - snmpInGetRequests                                       | snmpInGetRequests                  |
|             | Krondpri 10.2010.200 ShimpindetKequests                                          |                                    |

When you configure a real-time poll, a polling policy is created and the name of the policy is prefaced with "RTGraph." To apply this polling policy to a greater number of devices in your network, you can easily change the name and scope of the polling policy.

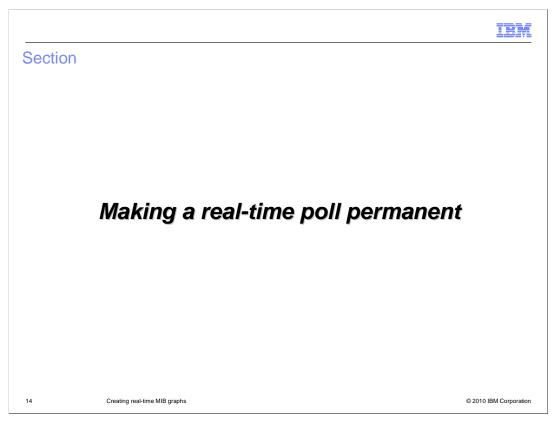

Your real-time MIB graph poll policy is automatically saved. You can rename the policy, modify it, and make it into a permanent poll.

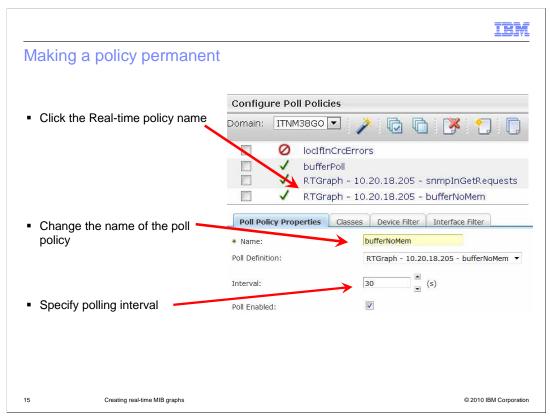

Begin by clicking the hyperlinked name of the polling policy. On **the Poll Policy Properties** tab, edit the name of the policy so that the name reflects what that poll policy will do. Edit the polling interval as necessary.

|                                                                                                    |                               | IBM                            |
|----------------------------------------------------------------------------------------------------|-------------------------------|--------------------------------|
| Making a policy perma                                                                                      | anent (continued)             |                                |
| <ul> <li>Select device classes to wh</li> <li>Edit or delete existing devic</li> <li>Click Save</li> </ul> |                               | Poll Policy Properties Classes |
| Poll Policy Properties Cla                                                                                 | asses Device Filter Interface |                                |
|                                                                                                    |                               | delete filter                  |
|                                                                                                    | 🧿 All 🔘 Any                   | a wita wig                     |
| Table                                                                                                    | Filter                        | criteria.                      |
| Table<br>chassis 🔹                                                                                         | e na e nay                    |                                |

Select the **Classes** tab and select the device classes to which the poll policy will apply. Edit or delete existing device filters as necessary. To delete a filter, click the red X icon to the right of each filter you want to delete. When you finish making changes, click the **Save** button. The polling policy will be saved with its new name and properties and can be enabled or disabled from the **Configure Poll Policies** window.

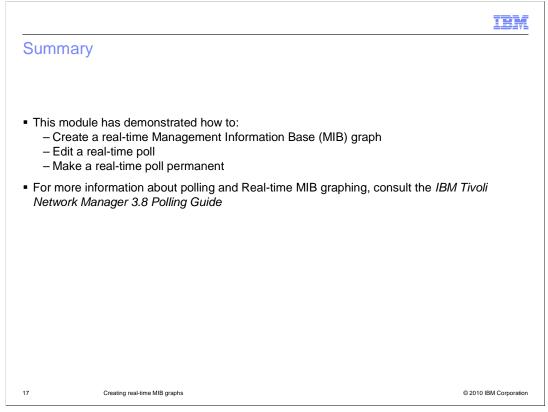

You have now seen how to create a Real-time MIB graph and view that graph. You have also seen how to make the dynamically created poll policy into a permanent polling policy. For more information about polling and real-time MIB graphing, consult the *IBM Tivoli Network Manager 3.8 Polling Guide.* 

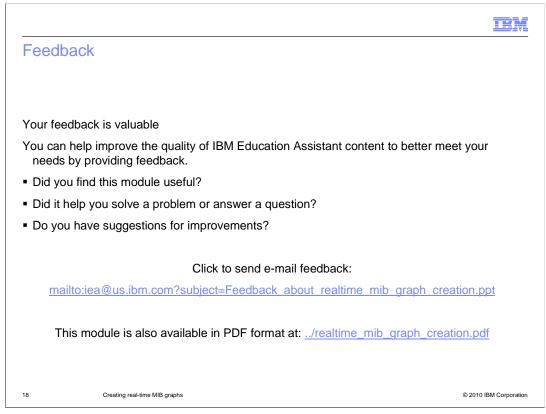

You can help improve the quality of IBM Education Assistant content by providing feedback.

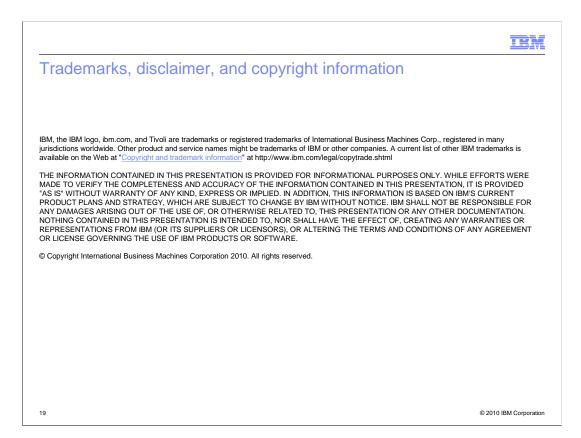